# **MSirrus FAQ**

## **1. What is Sirrus?**

Sirrus is a mobile and web application that helps agronomists and farmers collaborate on farming decisions by making field data accessible and easy to collect. With Sirrus, standardized field data is at your fingertips, and can easily be shared with other users and applications. Out in the field with limited connectivity? The Sirrus mobile app works completely offline. Simply Sync all your data when you get back to internet access.

Use Sirrus for crop scouting, soil sampling, creating and sharing recs, generating and sharing PDF reports via email or text, and much more. Visit our website to get the full list of Sirrus capabilities.

#### **2. How is the Sirrus web app different than Summit?**

With its intuitive, user-friendly interface, the Sirrus web app was built for modern-day agronomy practices and users that are not tied to a desk. Not only does it allow you to break away from your desktop software, but you'll also get features that you've never seen before, along with the key functionality you needed from Summit.

#### **3. How can I transition from Summit to the Sirrus web app?**

Here's the great thing about Sirrus – because it's so user-friendly, there's virtually no learning curve. The data you collected and managed in Summit will be available in Sirrus via Sync. And keep in mind, the first time you log into Sirrus, the app will walk you through a quick getting-started tutorial, so you know where to find your most important features.

#### **4. When I move to Sirrus, how long will it take for my data to sync?**

In the Sirrus mobile app, you decide which data you want to download based on your daily work. With the web app, during your initial login, Sirrus will Sync all of your activities, and could take some time depending on how much data you have associated with your account. Subsequent Syncs will be in the background and initiated automatically when new data is detected so your data flows between your applications seamlessly.

*Best practices: After you log into Sirrus for the first time, you can continue to work with new data in the app as your historical data Syncs, or you can minimize the window and let it Sync in the background while you work on other tasks. If you have a large amount of data, log in right before you leave work for the day and let it Sync after you've gone home.* 

#### **5. After I make a new rec, how long will it take to show up in the app?**

Your new rec will show up in Sirrus within minutes.

## **7. Where is my sync button?**

Sirrus' web application syncs automatically whenever it detects new data. The Sirrus mobile app will do the same when connected to the Internet.

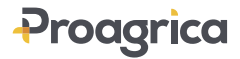

#### **6. Where are my activities?**

When you log in for the first time, Sirrus will perform a full Sync on your account to retrieve your previously collected activities. Upon completion, your activities will be present in your application.

If you're creating a new layer, it will normally show up in a matter of minutes. However, if it takes longer than 30 minutes, please contact our support line for further assistance.

### **8. How do I edit, download, and delete my activities?**

The Ellipses menu has shifted a bit. When you're looking at an activity in your activity list, there are three vertical dots next to "Application" in the bottom right corner. That's where you'll find your edit, download, and delete options.

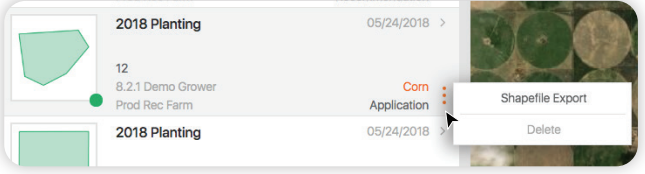

#### **9. How do I change from one activity to another? Where is the back button?**

In both the mobile and web apps, if you're in the middle of an activity, simply hit the Save or Cancel button, and you'll return to your dashboard. From there, you can click the Plus Button to jump to another activity.

#### **10. How do I delete an activity?**

You can delete a layer by clicking on the Ellipses button (instructions on where to find that in question 8), and selecting the Delete option. However, keep in mind you have to be an admin on the account in order to delete layers.

## **11. Why can't I see my products in the dropdown?**

If you don't see what you're looking for, simply request the new content to be added. On the dashboard within the Sirrus mobile app, click the hamburger menu in the top left corner of the screen, then click the Settings gear in the top right corner of that menu, and select agX Content Request from the list of options. From there, you can fill out the form detailing your request, and submit it.

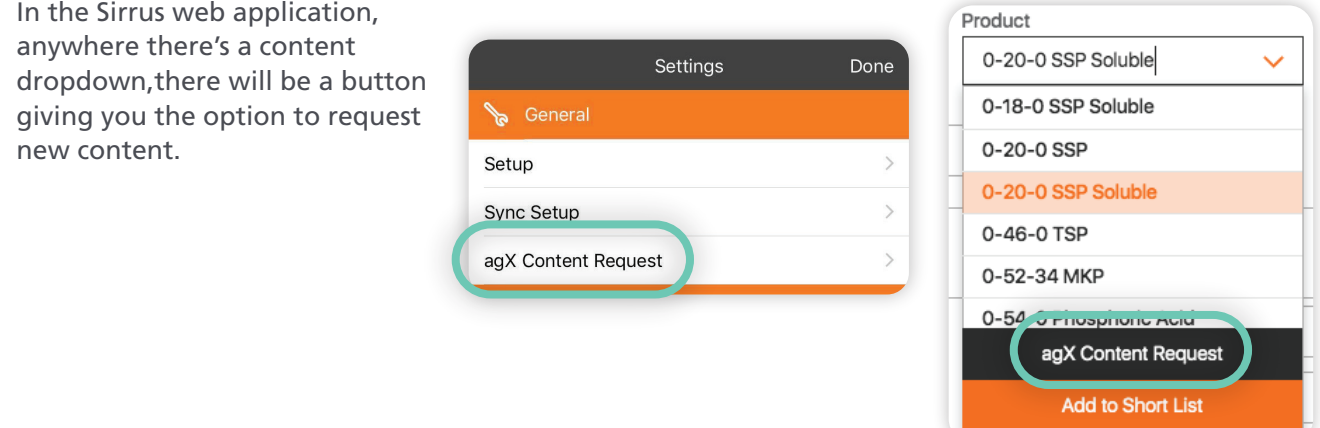

#### **12. How do I get premium?**

There are a couple of ways to upgrade to Premium. One way is to download the app, navigate to Settings, and click the Premium option from the list. Or, you can give us a call at 888-377-5334 and we'll accept your payment and upgrade your account. And don't worry, when you upgrade to Premium you'll retain all the data you collected in your free app via your agX account.

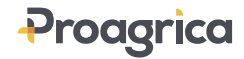